# **Outlook 2021 Grundlagen**

Ortrun Grill

1. Ausgabe, April 2022

ISBN 978-3-98569-092-3

OL2021

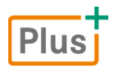

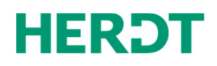

#### **Bevor Sie beginnen … 4**

# **Schnelleinstieg**

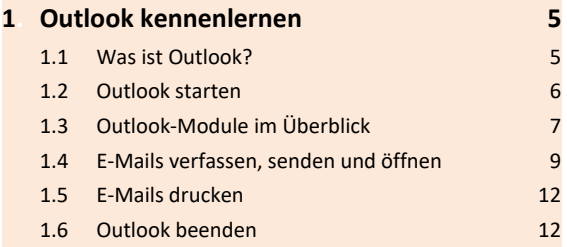

#### **Erste Schritte mit Outlook**

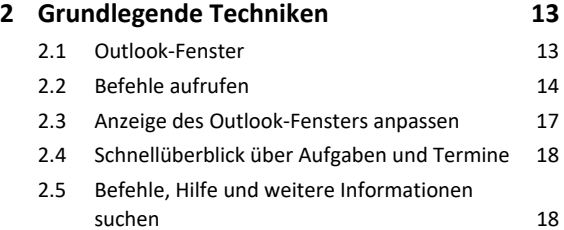

#### **E-Mails senden und empfangen**

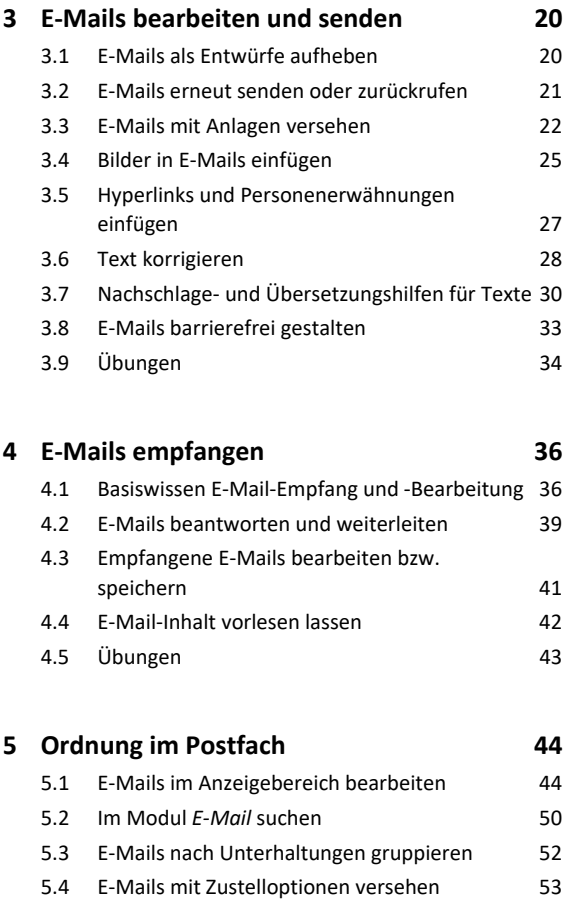

5.5 Übungen 55

#### **6. Drucken 56** 6.1 Basiswissen Drucken 56 6.2 Druckausgabe und Druckformate einrichten 57 6.3 Übungen 59

#### **Kontakte und Adressbuch verwalten**

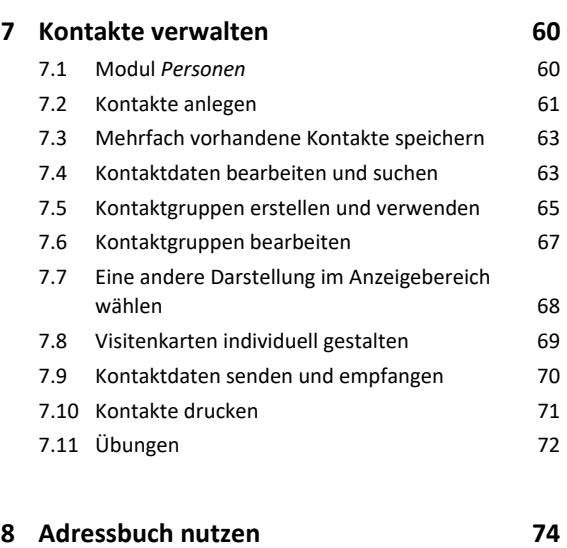

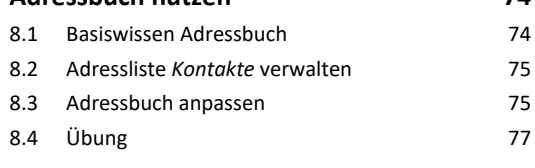

#### **Termine und Aufgaben planen**

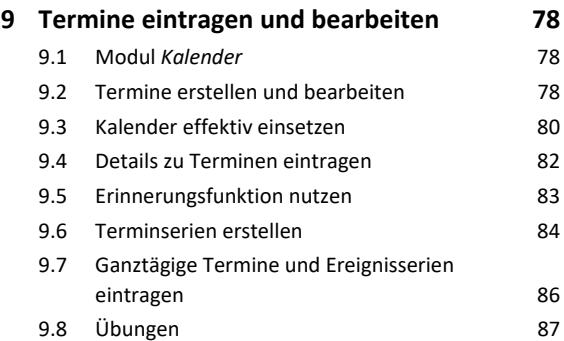

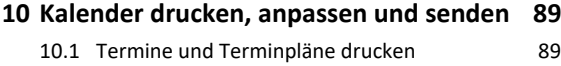

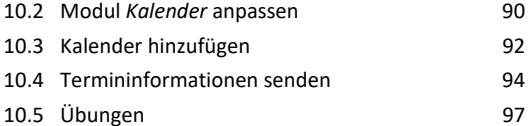

# Inhalt **Institute of the Community of the Community of the Community of the Community of the Community of the Community of the Community of the Community of the Community of the Community of the Community of the Community**

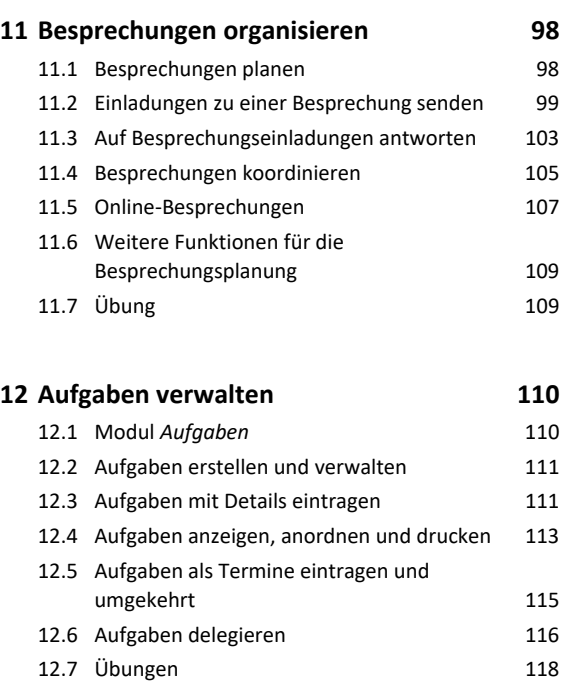

#### **Organisation und Automatisierung**

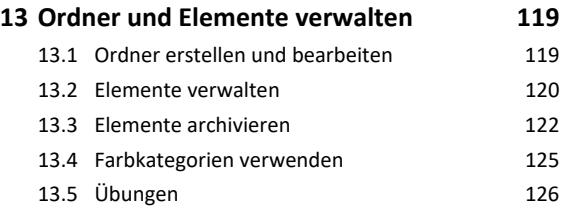

#### **14.E-Mail-Erstellung automatisieren 128**

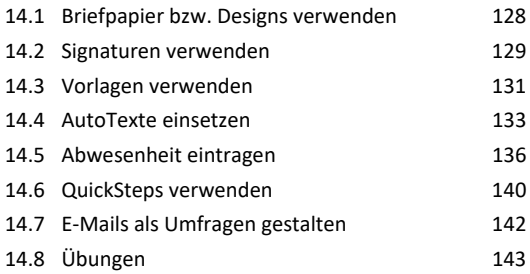

#### **15.E-Mails verwalten 145** 15.1 E-Mail-Sicherheitsrisiken 145 15.2 Unerwünschte E-Mails blockieren 146 15.3 E-Mails filtern 15.3 and 148 15.4 E-Mails mit Regeln verwalten 149 15.5 Übungen 153

#### **16.Zugriffsberechtigungen und Sicherheitseinstellungen 154**

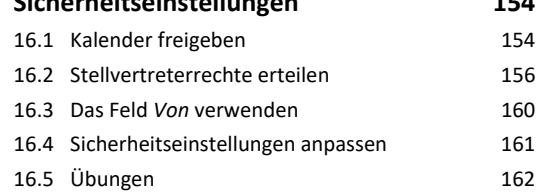

#### **Outlook online**

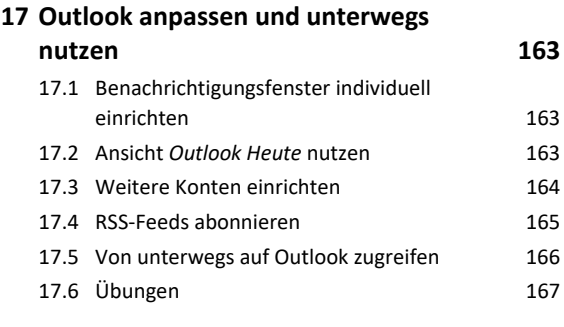

```
Stichwortverzeichnis 168
```

```
Nützliche Tastenkombinationen 171
```
# Bevor Sie beginnen …

# **HERDT BuchPlus** – unser Konzept:

Problemlos einsteigen – Effizient lernen – Zielgerichtet nachschlagen

(weitere Infos unter *www.herdt.com/BuchPlus*)

Nutzen Sie dabei unsere maßgeschneiderten, im Internet frei verfügbaren Medien:

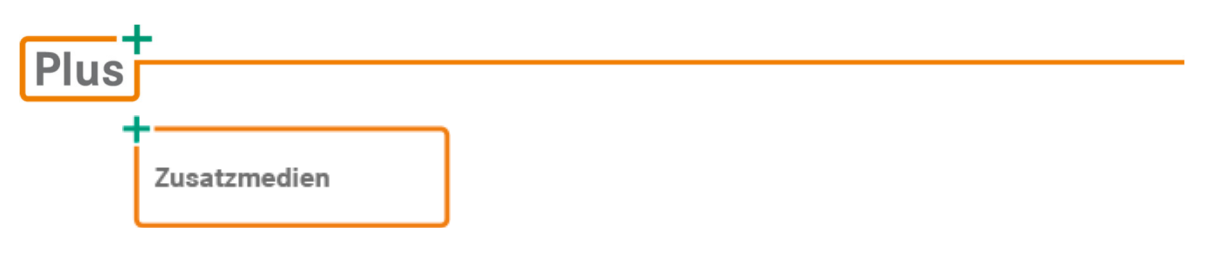

Wie Sie schnell auf diese BuchPlus-Medien zugreifen können, erfahren Sie unter *www.herdt.com/BuchPlus*

Um die Lerninhalte des Buches praktisch nachzuvollziehen, benötigen Sie:

- Windows 10
- $\vee$  Outlook 2021

# 1

# 1. Outlook kennenlernen

# 1.1 Was ist Outlook?

Outlook ist eine E-Mail-App, mit der Sie …

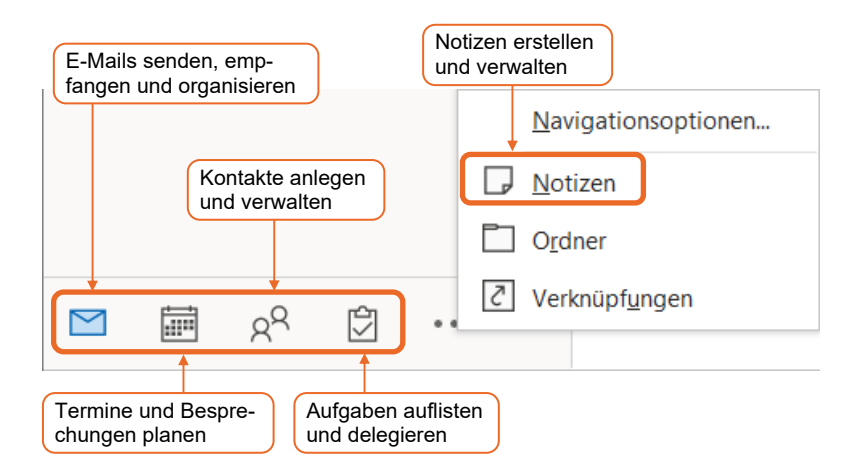

Arbeiten Sie mit Outlook in einem Exchange-Server-Netzwerk, können Sie …

- auf gemeinsam genutzte Kontaktdaten zugreifen;
- bei Planung einer Besprechung die freien/belegten Zeiten aller Beteiligten anzeigen lassen;
- veranlassen, dass während Ihrer Abwesenheit E-Mails automatisch abgelegt, weitergeleitet oder mit einem Hinweis auf Ihre Rückkehr beantwortet werden;
- anderen Personen Rechte erteilen, um Ihre E-Mails zu bearbeiten, Ihren Kalender zu verwalten bzw. Ihre Aufgabenliste anzuschauen.

Mit Outlook können Sie die Kommunikation und Arbeitsabläufe effizient gestalten und haben stets alles übersichtlich im Blick.

# 1.2 Outlook starten

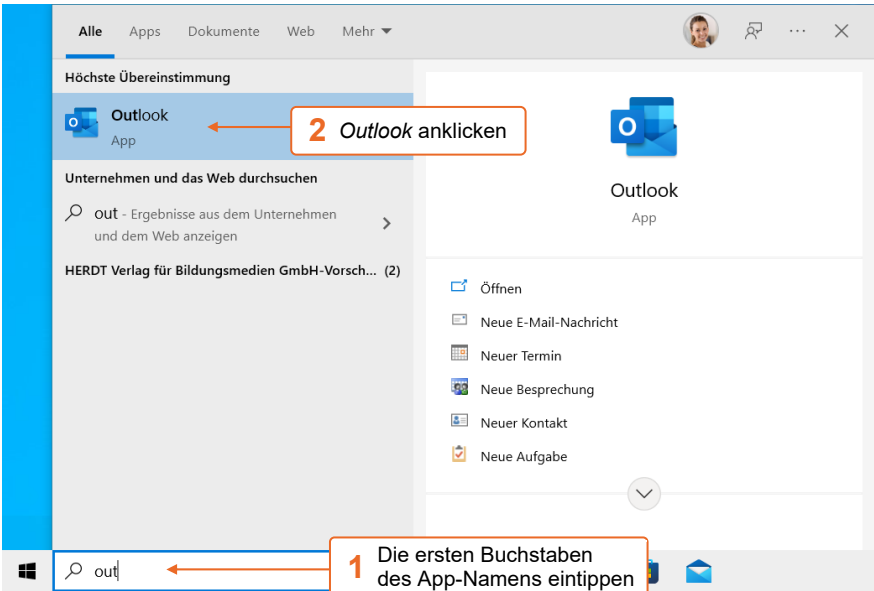

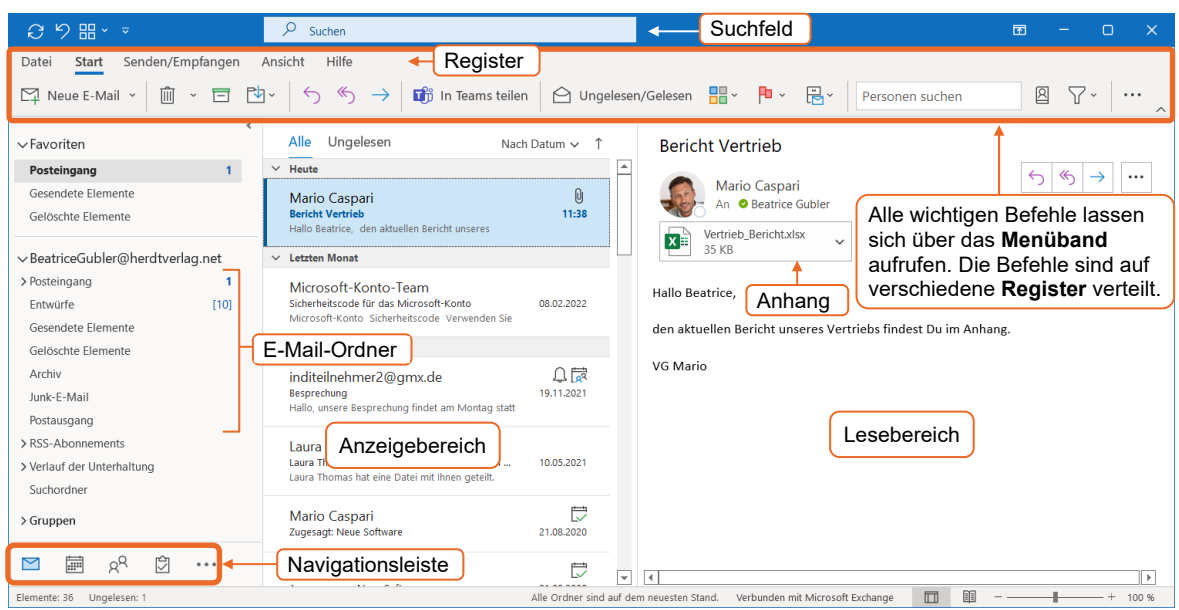

*Outlook wird standardmäßig im Modul "E-Mail" geöffnet.* 

Das Menüband wird standardmäßig einzeilig (vereinfachtes Menüband) mit reduzierter Funktionsauswahl angezeigt. Damit alle in den Registern vorhandenen Befehle angezeigt werden, können Sie zur klassischen Variante wechseln. Klicken Sie dazu mit der rechten Maustaste am rechten Rand des Menüband auf den Pfeil  $\sim$  und wählen Sie *Klassisches Menüband verwenden*.

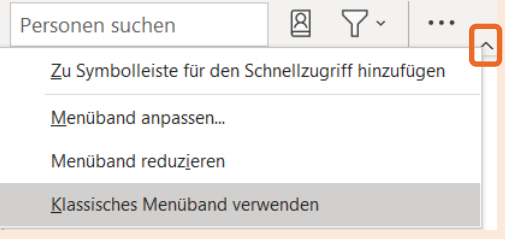

Diese Einstellung wird zur besseren Übersicht im vorliegenden Buch verwendet und abgebildet.

# 1.3 Outlook-Module im Überblick

Um die einzelnen Funktionen gezielt nutzen zu können, sind die Funktionen in der **Navigationsleiste** in **Module** unterteilt.

Klicken Sie in der Navigationsleiste auf ein Modul, um es zu öffnen.

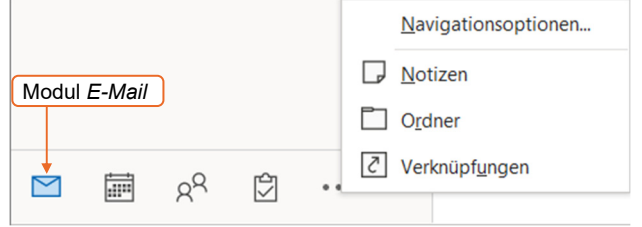

Standardmäßig ist in Outlook 2021 die Kompaktnavigation aktiviert. Um die Ansicht zu ändern, klicken Sie in der Navigationsleiste auf **Weiter und wählen Sie Navigationsoptionen**. Deaktivieren Sie nun unter *Navigationsoptionen* das Kontrollfeld *Kompaktnavigation*.

#### Modul *E-Mail*

Im Modul *E-Mail* (**□**) können Sie E-Mails schreiben, gestalten und versenden. Hier können Sie auch empfangene E-Mails lesen und beantworten oder alte und nicht benötigte E-Mails löschen.

**Beispiel:** Im Modul *E-Mail* können Sie über *Neue E-Mail* (Register *Start,* Gruppe *Neu*) das Formular *Nachricht* öffnen und E-Mails erstellen.

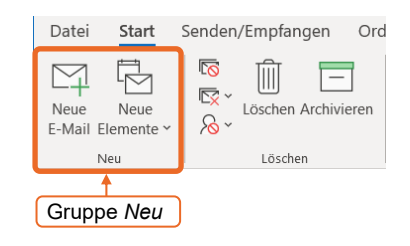

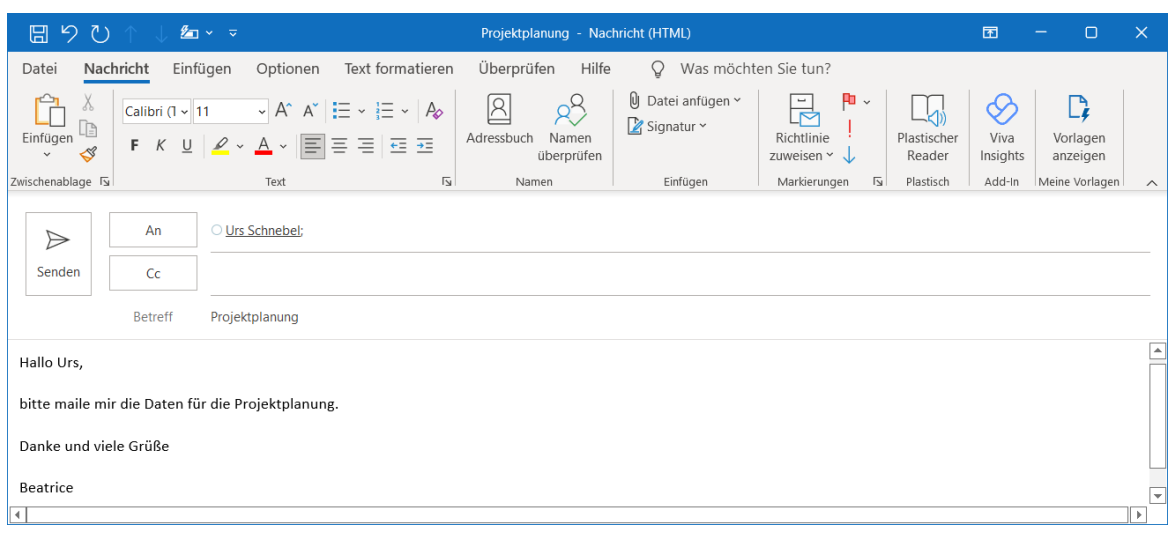

## Modul *Kalender*

Im Modul *Kalender* ( **i ) können Sie neben eigenen Terminen auch Besprechungen planen oder** im Netzwerk Kalender anderer verwalten.

**Beispiel:** Erstellen Sie schnell einen Termin, indem Sie im Modul *Kalender* doppelt auf die entsprechende Uhrzeit klicken.

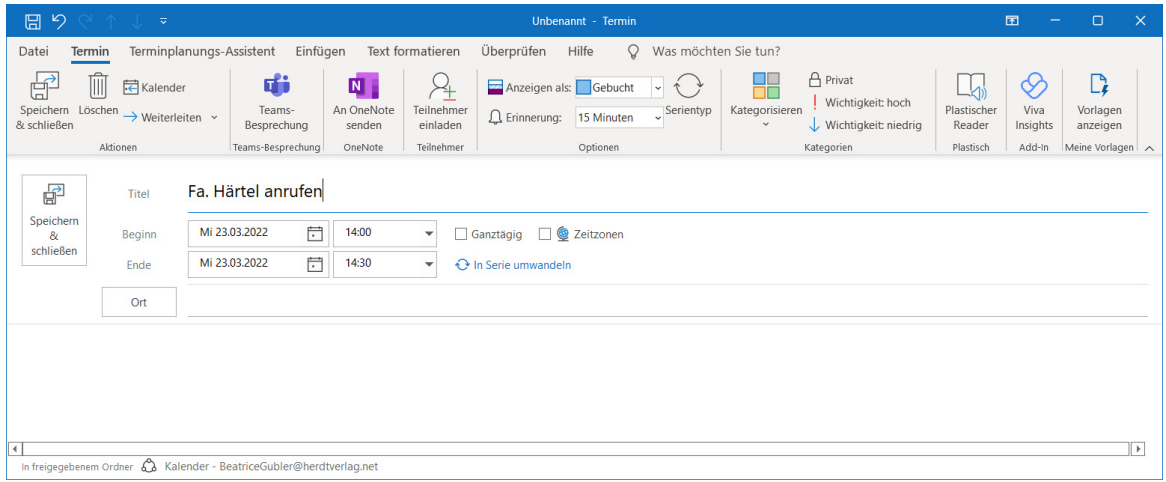

## Modul *Personen*

Im Modul Personen ( $\frac{1}{2}$ ) werden standardmäßig alle Kontakte in alphabetischer Reihenfolge aufgelistet. Hier können Sie neue Kontakte und Adressbücher anlegen, Kontakte verwalten und löschen.

**Beispiel:** Nutzen Sie das Modul *Personen*, um nach einem Klick auf *Neuer Kontakt* (Register *Start*, Gruppe *Neu*) mit dem Formular *Kontakt* einen Kontakt zu erstellen.

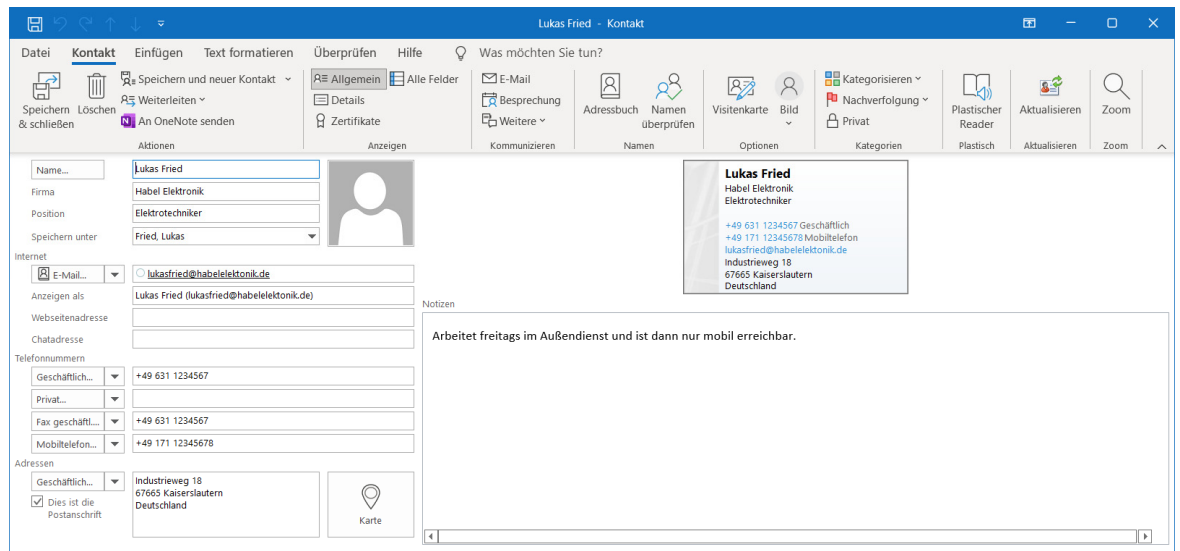

## Modul *Aufgaben*

Im Modul *Aufgaben* ( $\Box$ ) werden alle bereits eingetragenen Aufgaben aufgelistet. Sie können hier Aufgaben verwalten und neue Aufgaben erstellen. Im Unterschied zu einem Termin ist eine Aufgabe nicht an eine Uhrzeit gebunden, sondern an ein Datum.

**Beispiel:** Im Modul *Aufgaben* können Sie mit einem Klick auf *Neue Aufgabe* (Register *Start*, Gruppe *Neu*) eine Aufgabe erstellen und deren Bearbeitungsstand dokumentieren.

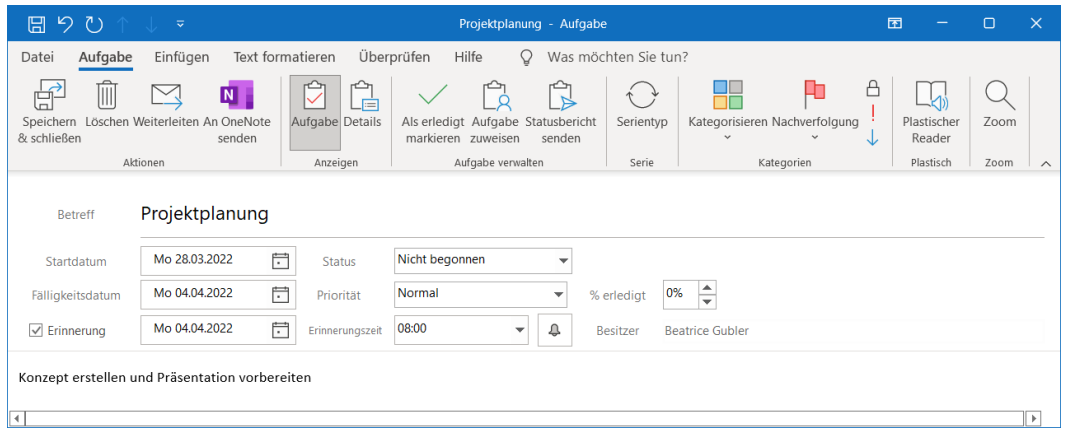

# 1.4 E-Mails verfassen, senden und öffnen

Im Folgenden erstellen Sie eine E-Mail und versenden diese. Dabei lernen Sie auch, wie Sie eine E-Mail drucken oder eine empfangene E-Mail öffnen.

#### E-Mails erstellen

- Klicken Sie in der Navigationsleiste auf das Modul *E-Mail* (  $\Box$  ).
- Klicken Sie im Register *Start* in der Gruppe *Neu* auf *Neue E-Mail*, um das Formular *Nachricht* zu öffnen.

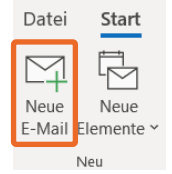

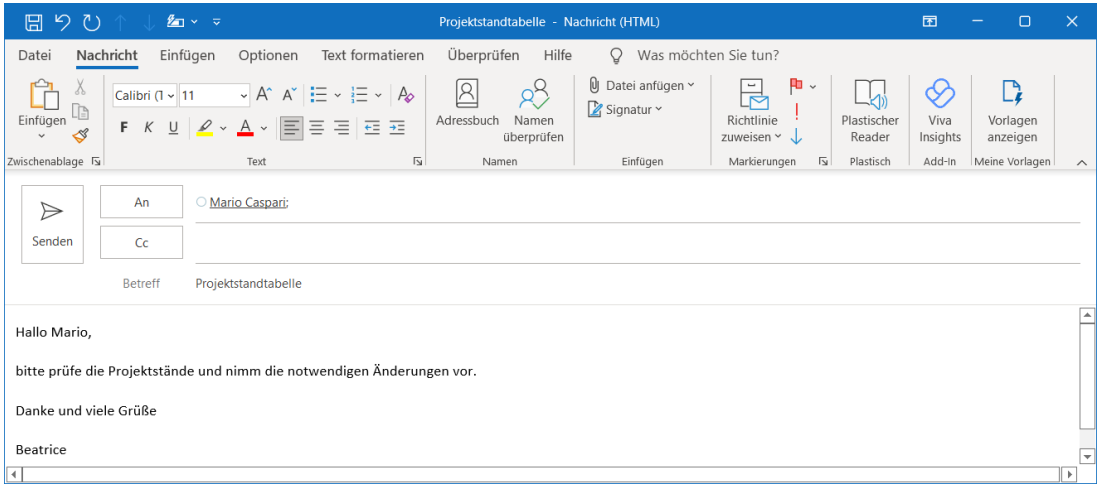

## Empfänger eingeben

#### Empfänger manuell eingeben

Beim Adressieren einer E-Mail können Sie mehrere Empfänger (Nambred) bzw. Kopieempfänger  $\int$   $\frac{c}{r}$  ) festlegen – die Adressaten werden jeweils mit einem Semikolon (;) voneinander getrennt.

 Geben Sie in einem Firmennetzwerk den Benutzernamen (in der Regel den Vor- und Nachnamen) ein.

*oder* Tragen Sie die komplette E-Mail-Adresse ein.

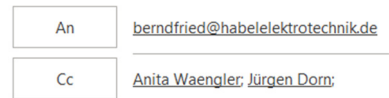

#### Empfänger aus Vorschlagsliste auswählen

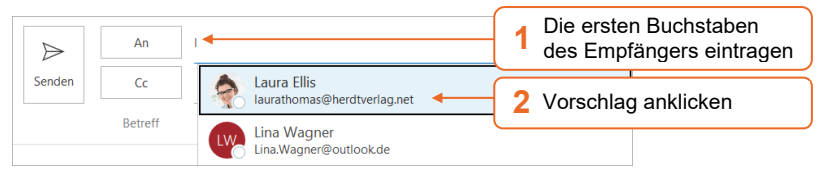

Entfernen Sie unerwünschte Vorschläge, indem Sie neben dem Vorschlag auf  $\times$  klicken.

#### Empfänger aus dem Adressbuch wählen

Über das Adressbuch können Sie auf verschiedene Adresslisten zugreifen. Die zwei wichtigsten Adresslisten sind:

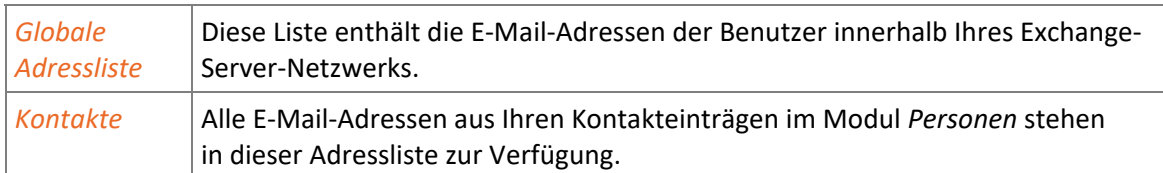

Befinden Sie sich in einem Exchange-Server-Netzwerk, ist standardmäßig die *Globale Adressliste* voreingestellt – andernfalls die Adressliste *Kontakte*.

Klicken Sie im Formular *Nachricht* auf die Schaltfläche *An* bzw. *Cc*.

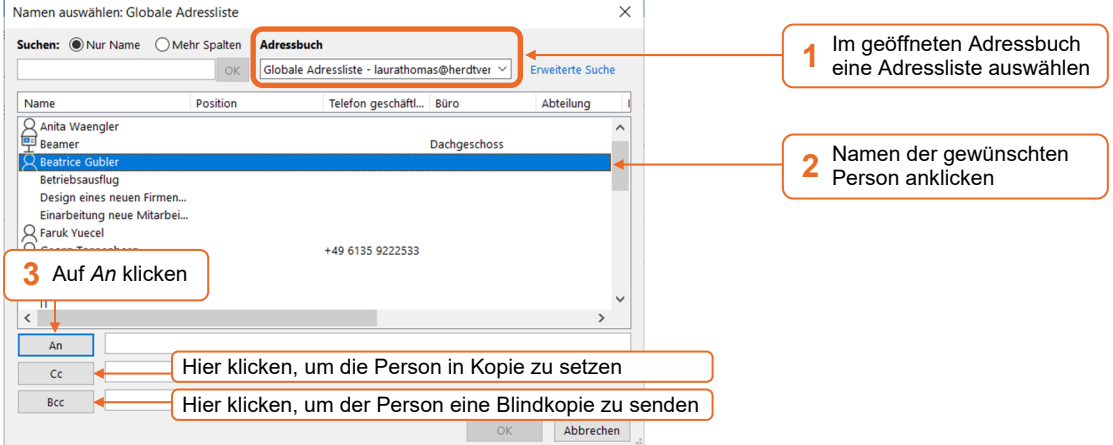

Fügen Sie eventuell auf die gleiche Weise weitere Empfänger hinzu.

- Klicken Sie auf *OK*.
- Blindkopieempfänger ( ) werden **nicht** in der Kopfzeile der empfangenen E-Mail angezeigt; so bleiben sie vor den Empfängern und Kopieempfängern verborgen.

Um das Feld *Bcc* zum Versenden von Blindkopien im Formular *Nachricht* dauerhaft zu aktivieren, klicken Sie im Formular *Nachricht* im Register *Optionen* in der Gruppe *Felder anzeigen* auf *Bcc.* 

#### Betreff eingeben

Der Betreff gibt einen Hinweis auf den Inhalt, formulieren Sie diesen aussagekräftig. Den Text in der Betreffzeile können Sie nicht formatieren.

E-Mails ohne Betreff werden oft von E-Mail-Apps als unseriös eingestuft und blockiert. Deshalb sollten Sie immer einen Betreff eintragen. Wenn Sie eine E-Mail ohne Betreff senden, wird ein Warnhinweis eingeblendet.

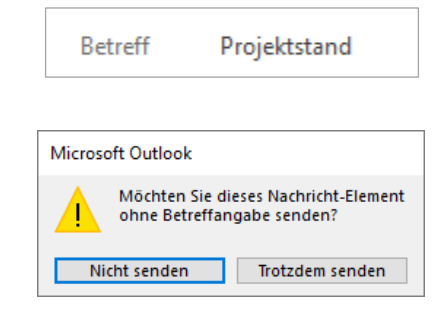

### Text der E-Mail eingeben und gestalten

Im Textbereich können Sie den Text eingeben und auf vielfältige Weise gestalten.

**Markieren Sie nach der Texteingabe das Wort oder den Text, den Sie gestalten möchten.** 

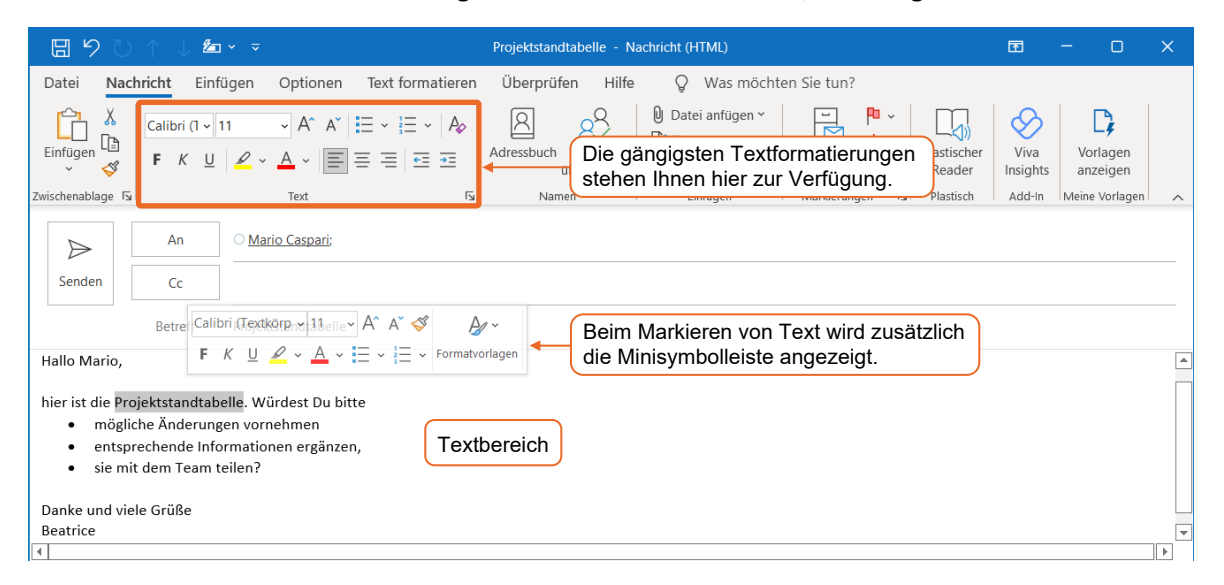

Formatierungen sollten Sie sparsam verwenden. Beachten Sie, dass bei manchen Empfängern E-Mails lediglich im Nur-Text-Format angezeigt werden. Hierbei gehen Formatierungen verloren.

#### E-Mails versenden

 Klicken Sie im Formular *Nachricht* auf *Senden*. Die E-Mail wird versendet und in *Gesendete Elemente* verschoben.

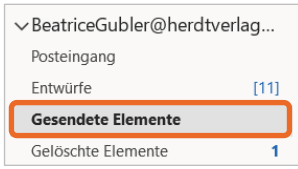

### E-Mails öffnen

Ist Outlook geöffnet, wird beim Eintreffen einer neuen E-Mail eine Benachrichtigung eingeblendet und mit einem akustischen Signal begleitet.

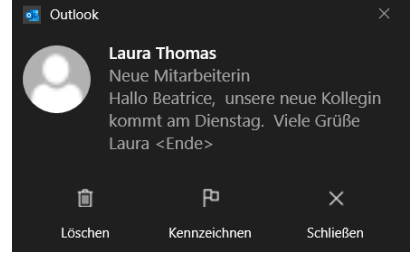

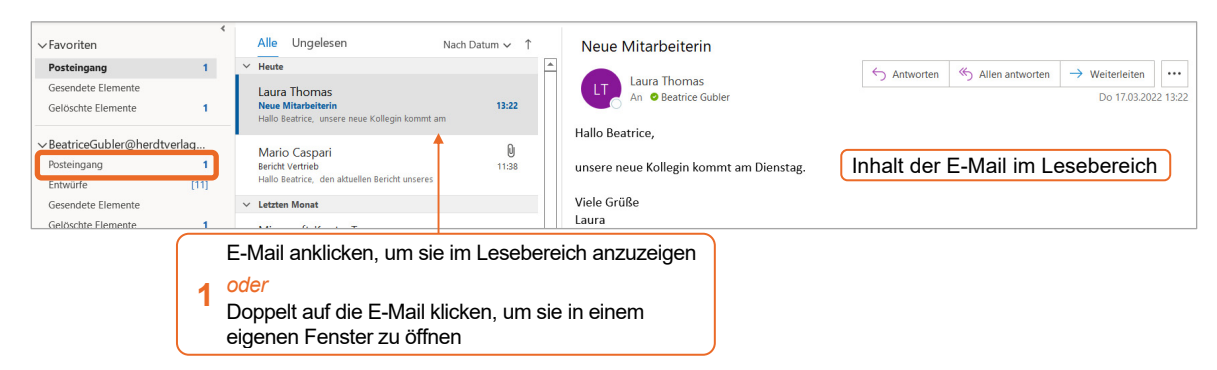

# 1.5 E-Mails drucken

- $\blacktriangleright$  Klicken Sie auf eine E-Mail.
- Klicken Sie auf das Register *Datei*.

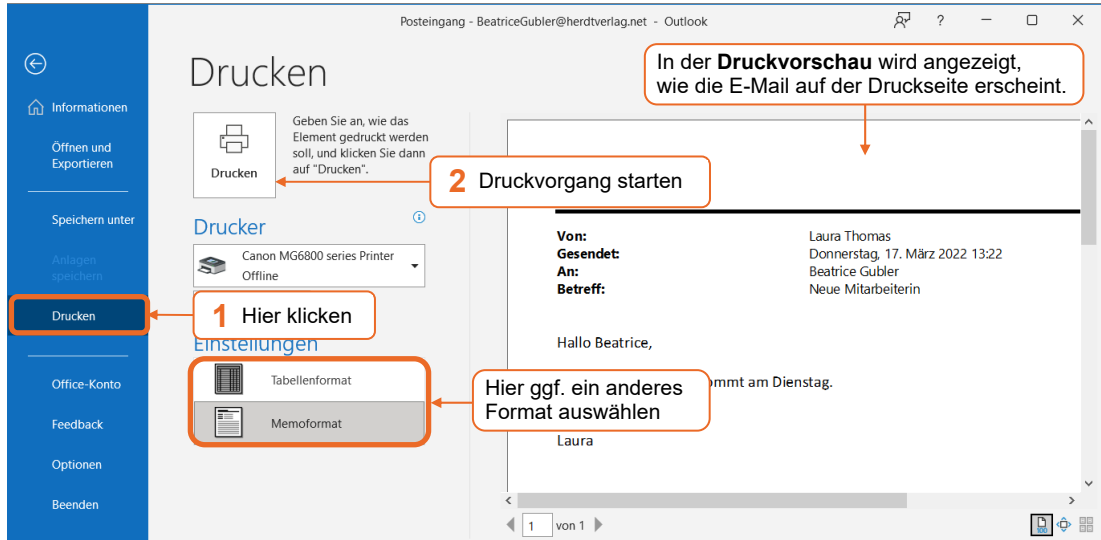

# 1.6 Outlook beenden

Klicken Sie in der rechten oberen Ecke des Outlook-Fensters auf **X** 

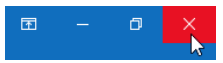

# 2

# Grundlegende Techniken

# 2.1 Outlook-Fenster

# Bestandteile des Outlook-Fensters

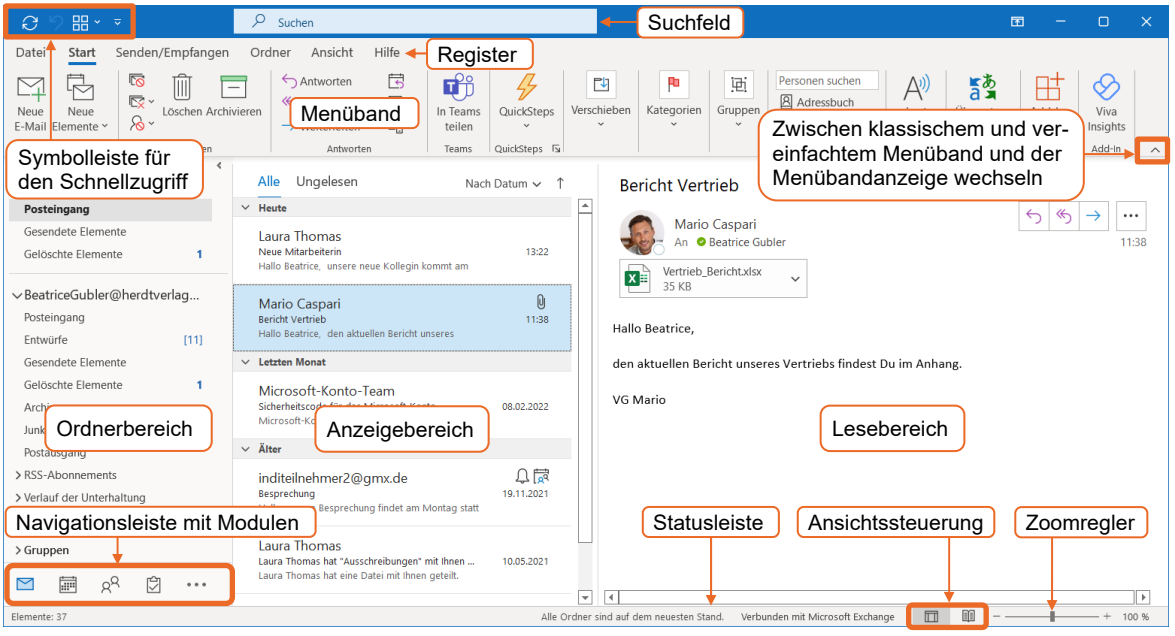

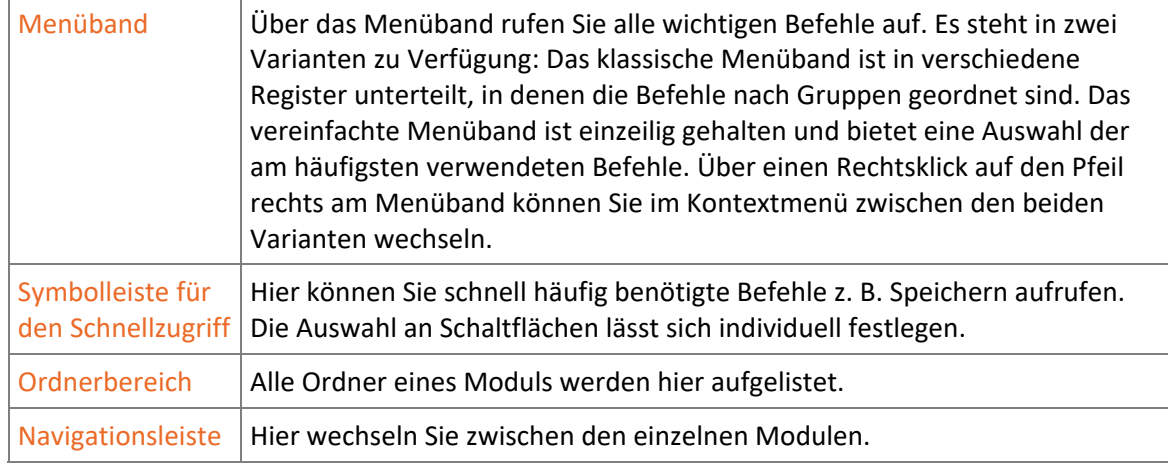

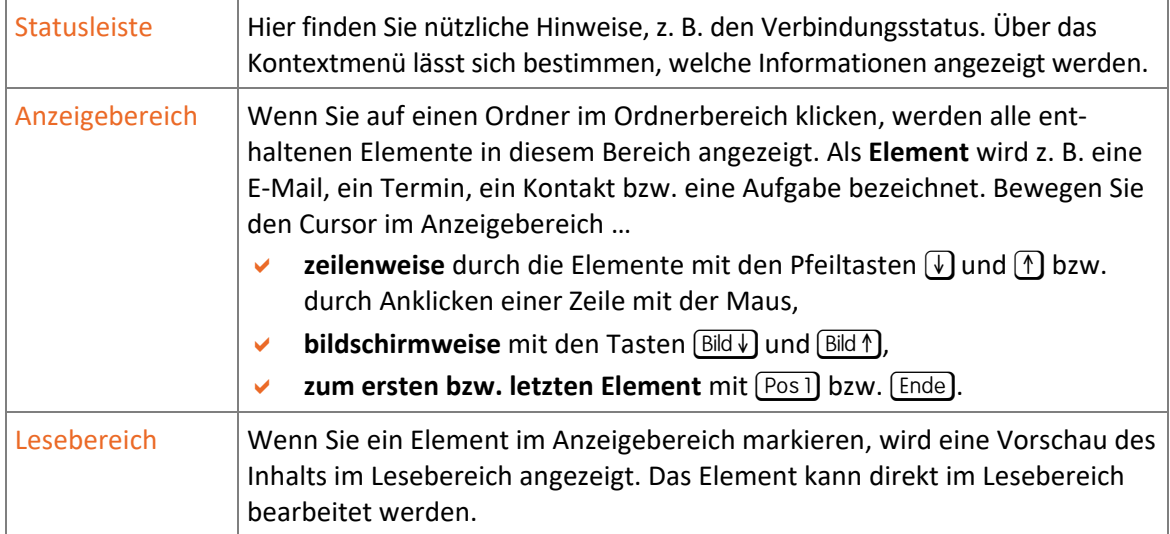

# 2.2 Befehle aufrufen

### Menübänder nutzen

In Outlook stehen Ihnen zwei Menübandvarianten zur Verfügung, das klassische Menüband und das vereinfachte Menüband.

- Zum Wechseln zwischen dem klassischen und dem vereinfachten Menüband klicken Sie mit der **rechten Maustaste** auf den Pfeil  $\sim$  .
- Wählen Sie *Klassisches Menüband verwenden* bzw. *Vereinfachtes Menüband verwenden*.

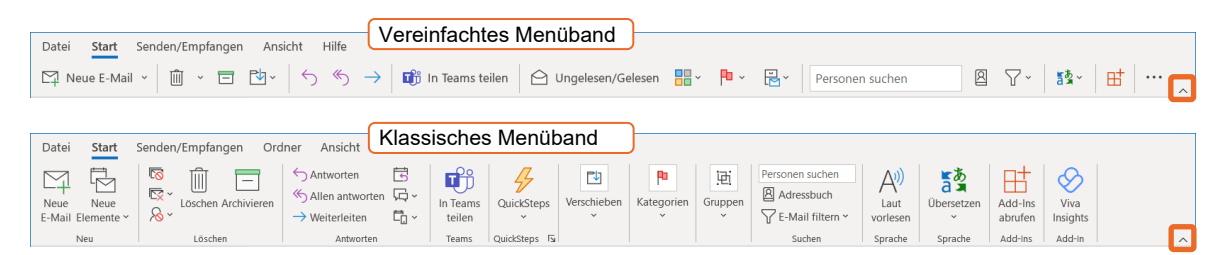

#### Das klassische Menüband verwenden

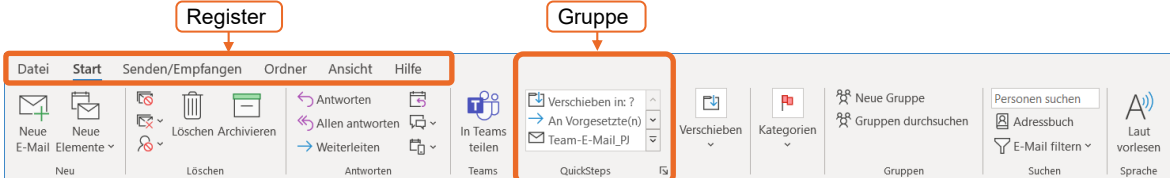

- Die in den Registern enthaltenen Befehle sind in **Gruppen** zusammengefasst. Einige Gruppen besitzen die Schaltfläche  $\overline{B}$ , mit der Sie Zugang zu weiteren Befehlen erhalten.
- Klicken Sie auf das Register *Datei*, wird die **Backstage-Ansicht** geöffnet. Hier stehen grundlegende Befehle zu Konten, Abwesenheitsbenachrichtigungen, Regeln, Datenimporten, zur Archivierung und zum Drucken bereit. Um diese wieder zu verlassen, klicken Sie am oberen linken Fensterrand auf  $\textcircled{\text{}}$  oder drücken Sie [Esc].

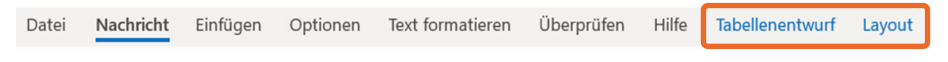

 Abhängig von der verwendeten Bildschirmauflösung bzw. der Größe des Outlook-Fensters kann es vorkommen, dass für Gruppen anstelle der jeweiligen Befehle lediglich eine Schaltfläche mit dem betreffenden Gruppennamen angezeigt wird.

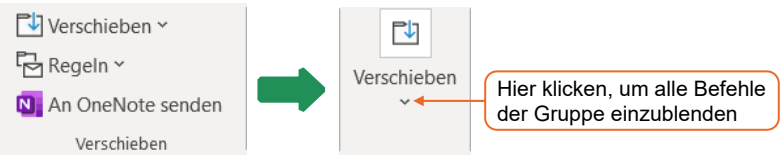

#### Das vereinfachte Menüband verwenden

Das vereinfachte Menüband enthält die wichtigsten Befehle eines Registers.

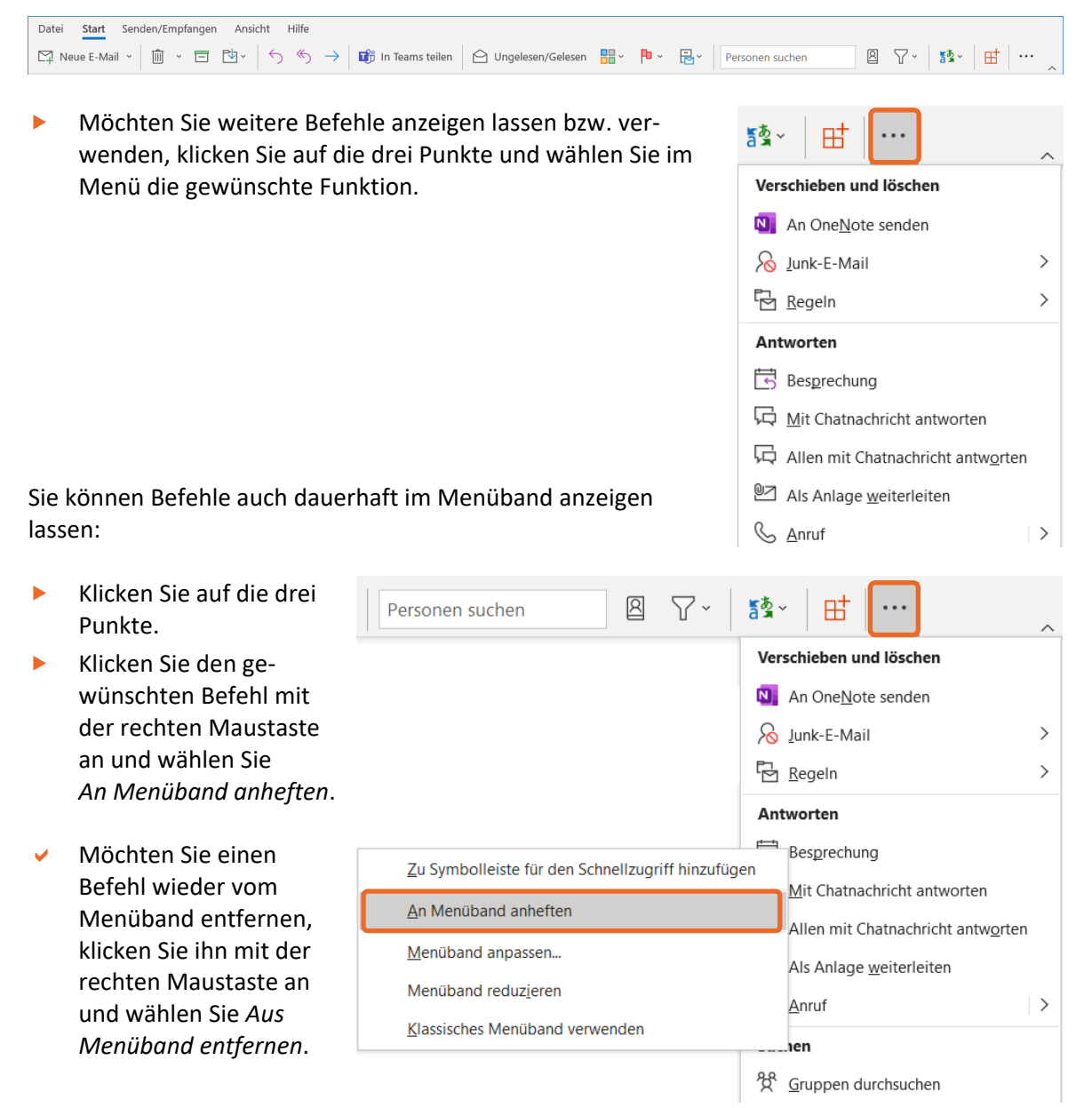